# *Presentation Παρουσίαση*

 $\_$  , and the set of the set of the set of the set of the set of the set of the set of the set of the set of the set of the set of the set of the set of the set of the set of the set of the set of the set of the set of th

# **Duration 45 minutes Διάρκεια 45 λεπτά Answer all questions Να απαντηθούν όλες οι ερωτήσεις**

# **Total 30 Marks**

The following test for Module 6, *Presentation*, is divided in two parts. In the first part you are asked to create a 6-slide presentation for *"Abaco Ltd"*. In the second part your task is to make changes to the *ecdl* presentation, which is located on your candidate disk. Το ακόλουθο τεστ για την Ενότητα 6, *Παρουσίαση*, χωρίζεται σε δύο μέρη. Στο πρώτο μέρος θα σας ζητηθεί να δημιουργήσετε μια παρουσίαση με έξι διαφάνειες για την

εταιρεία *"Abaco Ltd"*. Στο δεύτερο μέρος η αποστολή σας είναι να κάνετε αλλαγές στη παρουσίαση *ecdl*, η οποία βρίσκεται στην ιστοσελίδα εργαστηρίου.

1. Create a new folder "Test" on your "Powerpoint" folder, οpen the presentation application and save the file as "**Abaco.pptx**". Δημιουργήστε ένα νέο φάκελο "Test" στο φάκελο εργασιών σας "Powerpoint". Ανοίξετε την εφαρμογή παρουσιάσεων και φυλάξτε τη νέα παρουσίαση σαν "**Abaco.pptx** *"* **στο φάκελο αυτό**.

## **1 Mark**

- 2. The first slide is to be a title slide, select an appropriate format for this kind of slide and insert the name of the company *Abaco Ltd* as the title in the slide. The text box that includes this title must be *red* with a *blue dashed* border and its lines to be *4,5 pt*. Η πρώτη διαφάνεια να είναι διαφάνεια τίτλου, επιλέξετε μια κατάλληλη μορφή γι'αυτό το είδος της διαφάνειας και καταχωρίστε το όνομα της εταιρείας *Abaco Ltd* ως τον τίτλο στη διαφάνεια. Το πλαίσιο κειμένου που συμπεριλαμβάνει αυτό το τίτλο πρέπει να είναι *κόκκινο* με ένα *μπλε διακεκομμένο* περίγραμμα και οι γραμμές του να είναι *4,5 pt*. **1 Mark**
- 3. Apply a text *shadow* effect on the title *Abaco Ltd* and also change its font color to *blue* and its font style to *italics*. Insert a slide with the following table: Εφαρμόστε ένα εφέ *σκίασης* κειμένου στο τίτλο *Abaco Ltd* και επίσης αλλάξετε το χρώμα γραμματοσειράς του σε *μπλε* και το στυλ γραμματοσειράς του σε *πλάγιο*. Καταχωρίστε μια διαφάνεια με τον ακόλουθο πίνακα:

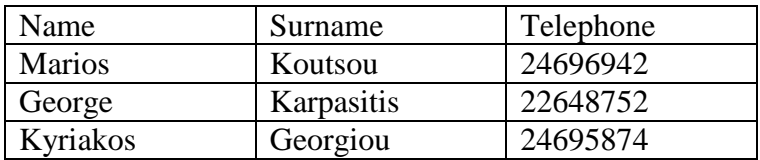

The title of the table to be *Employees Details*. Put an *orange* back color to the table and to the first two rows of the table the font color to be *light green*.

Ο τίτλος του πίνακα να είναι *Employees Details*. Βάλτε *πορτοκαλί* χρώμα φόντου στο πίνακα και στις δύο πρώτες γραμμές του πίνακα το χρώμα γραμματοσειράς να είναι *ανοικτό πράσινο*. **1 Mark**

4. On the third slide create an *organization chart* for the business, one person at the top *Paula Smith* and three people (with equal status) reporting to her *John Jones*, *Michelle Brown* and *Adam Whyte*. Michelle Brown to have an assistant with the name *Stella Jones*. Add the title *Organization Structure*.

\_\_

Στη τρίτη διαφάνεια δημιουργήστε ένα *οργανόγραμμα* για την επιχείρηση, ένα άτομο στη κορυφή *Paula Smith* και τρία άτομα (με ισότιμη θέση) αναφερόμενα σε αυτήν *John Jones*, *Michelle Brown* και *Adam Whyte*. Η Michelle Brown να έχει μια βοηθό με το όνομα *Stella Jones*. Προσθέστε το τίτλο *Organization Structure*.

#### **1 Mark**

- 5. Change the font size of the title to slide 2 to *49* and *right* align it. Insert a blank slide, the fourth one, and create an *auto shape* of your choice. Make the size of the shape so its height to be *4,56 cm* and its width *5,21 cm* and put it to the *upper right* corner. Αλλάξετε το μέγεθος γραμματοσειράς του τίτλου στη διαφάνεια 2 σε *49* και στοιχίστε το στα *δεξιά*. Καταχωρίστε μια άδεια διαφάνεια, την τέταρτη, και δημιουργήστε ένα *αυτόματο σχήμα* δικής σας επιλογής. Κάνετε το μέγεθος του σχήματος έτσι ώστε το ύψος του να είναι *4,56 εκ* και το πλάτος του *5,21 εκ* και βάλτε το στη *πάνω δεξιά* γωνία. **1 Mark**
- 6. Apply a *green* colour to the line of the auto shape and change its fill color to *yellow*. Apply a *design* of your choice as a background to all slides. Εφαρμόστε *πράσινο* χρώμα στη γραμμή του αυτόματου σχήματος αλλάξετε το χρώμα γεμίσματος του σε *κίτρινο*. Εφαρμόστε ένα *σχέδιο* δικής σας επιλογής ως φόντο σε όλες τις διαφάνειες. **1 Mark**
- 7. Create a *text box* to the last slide and insert the following text *This is a test of Module 6*. Change the horizontal position of the text box into *10,05 cm* and its vertical position into *5,94 cm*. *Number* all slides in the presentation. Δημιουργήστε ένα *πλαίσιο κειμένου* στη τελευταία διαφάνεια και καταχωρίστε το ακόλουθο κείμενο *This is a test of Module 6*. Αλλάξετε την οριζόντια θέση του πλαισίου κειμένου σε *10,05 εκ* και την κάθετη θέση του σε *5,94 εκ*. *Αριθμήστε* όλες τις διαφάνειες στη παρουσίαση. **1 Mark**
- 8. Insert your *name* to the title slide as a subtitle and align the text to be at the *bottom*. Insert a *business picture* to the first slide under your name and resize it to fit to the slide. Add the *current date* at the bottom of each slide. Καταχωρίστε το *όνομα* σας στη διαφάνεια τίτλου ως υπότιτλο και στοιχίστε το κείμενο για να είναι στο *κάτω* μέρος. Καταχωρίστε μια *εικόνα επιχείρησης* στη πρώτη διαφάνεια κάτω από το όνομα σας και αλλάξετε το μέγεθος της ώστε να προσαρμόζεται στη διαφάνεια. Προσθέστε την *τρέχουσα ημερομηνία* στο κάτω μέρος της κάθε διαφάνειας. **1 Mark**
- 9. Copy the third slide so that it becomes the fifth slide also. Apply a *dashed yellow* outside border to the table of the second slide with the width of the line to be *6 pt*. Αντιγράψετε την τρίτη διαφάνεια έτσι ώστε να γίνει επίσης η πέμπτη διαφάνεια. Εφαρμόστε ένα *κίτρινο διακεκομμένο* εξωτερικό περίγραμμα στον πίνακα της δεύτερης διαφάνειας με το πλάτος της γραμμής να είναι *6 pt*. **1 Mark**

10. In the third slide create a *navigation button* that will take you to the first slide and in the first slide create a *text link* that will take you to the second slide. Στη τρίτη διαφάνεια δημιουργήστε ένα *κομβίον πλοήγησης* το οποίο θα σας παίρνει

 $\_$  , and the set of the set of the set of the set of the set of the set of the set of the set of the set of the set of the set of the set of the set of the set of the set of the set of the set of the set of the set of th

στη πρώτη διαφάνεια και στη πρώτη διαφάνεια δημιουργήστε ένα *σύνδεσμο κειμένου* ο οποίος θα σας παίρνει στη δεύτερη διαφάνεια. **1 Mark**

11. Insert an *auto shape* of your choice in the first slide, fill it with *red* colour and apply a *shadow* effect to it. In the third slide insert a *notes* page and write the position of each person of the organization. Καταχωρίστε ένα *αυτόματο σχήμα* δικής σας επιλογής στη πρώτη διαφάνεια,

γεμίστε το με *κόκκινο* χρώμα και εφαρμόστε ένα εφέ *σκίασης* σε αυτό. Στη τρίτη διαφάνεια καταχωρίστε μια σελίδα *σημειώσεων* και γράψετε την θέση κάθε ατόμου του οργανισμού. **1 Mark**

- 12. Rotate the title in the first slide by *180 degrees* and the auto shape by *90 degrees* anticlockwise. Make the first slide to not have any page number. Περιστρέψετε τον τίτλο στη πρώτη διαφάνεια κατά *180 μοίρες* και το αυτόματο σχήμα κατά *90 μοίρες* αριστερόστροφα. Κάνετε την πρώτη διαφάνεια να μην έχει οποιοδήποτε αριθμό σελίδας. **1 Mark**
- 13. Insert another slide, with text and chart, in order to be the last one. The title of the slide to be *Chart 1*. Create a chart using the following data: Καταχωρίστε ακόμα μια διαφάνεια, με κείμενο και διάγραμμα, για να είναι η τελευταία. Ο τίτλος της διαφάνειας να είναι *Chart 1*. Δημιουργήστε ένα διάγραμμα χρησιμοποιώντας τα ακόλουθα δεδομένα:

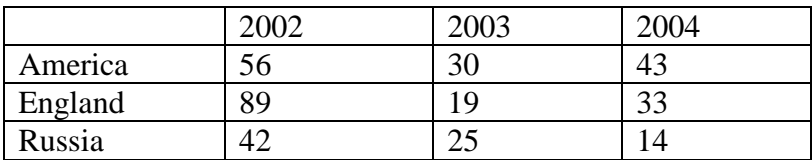

Make the last slide not to be shown in the slide show. Change the column chart into a *pie chart*.

Κάνετε την τελευταία διαφάνεια να μην εμφανίζεται στην επίδειξη διαφανειών. Αλλάξετε το διάγραμμα στήλης σε *διάγραμμα πίτας*. **1 Mark**

14. Make all slides to have a left corner *transition* effect and to be displayed automatically every *2 seconds*. Print the presentation ready for distribution with three slides to a page. Change the background color of the chart into *light blue* and the chart slice colors into *yellow*, *green* and *red*.

Κάνετε όλες τις διαφάνειες να έχουν ένα εφέ *εναλλαγής* αριστερής γωνίας και να παρουσιάζονται αυτόματα κάθε *2 δευτερόλεπτα*. Εκτυπώστε τη παρουσίαση έτοιμη για διανομή με τρεις διαφάνειες σε μια σελίδα. Αλλάξετε το χρώμα φόντου του διαγράμματος σε *ανοικτό μπλε* και τα χρώματα των τεμαχίων του διαγράμματος σε *κίτρινο*, *πράσινο* και *κόκκινο*. **1 Mark**

15. Close the presentation, saving it as *Abaco* in your disk. Κλείστε τη παρουσίαση, αποθηκεύοντας την ως *Abaco* στο φάκελο σας. 16. Copy from the webpage on your new folder "Test" the following file: *ecdl*. Open the presentation *ecdl*.

\_\_

Αντιγράψετε από την ιστοσελίδα στο φάκελο Test το ακόλουθο αρχείο: ecdl. Ανοίξετε την παρουσίαση *ecdl* από το φάκελο σας. **1 Mark**

17. Change the *layout* of the first slide into title slide. Create an *auto shape* of your choice in the first slide. Make the size of the auto shape to be its height *2,54 cm* and its width *2,33 cm*.

Αλλάξετε τη *διάταξη* της πρώτης διαφάνειας σε διαφάνεια τίτλου. Δημιουργήστε ένα *αυτόματο σχήμα* δικής σας επιλογής στη πρώτη διαφάνεια. Κάνετε το μέγεθος του αυτόματου σχήματος να είναι το ύψος του *2,54 εκ* και το πλάτος του *2,33 εκ*.

### **1 Mark**

18. Add the footer *Test Center* to the *ecdl1* presentation and make it not to be shown in the title slide. Change the background color on the third slide only and make it to appear with two colors, *light blue* and *light green*. Προσθέστε το υποσέλιδο *Test Center* στη παρουσίαση *ecdl1* και κάνετε το να μην

εμφανίζεται στη διαφάνεια τίτλου. Αλλάξετε το χρώμα φόντου στη τρίτη διαφάνεια μόνο και κάνετε την να εμφανίζεται με δύο χρώματα, *ανοικτό μπλε* και *ανοικτό πράσινο*. **1 Mark**

- 19. Make the line spacing of the text in slide 2 to be *1,5 lines* and in slide 3 to be *19 points*. Change the fill color of the shape in the first slide into *red* with a *blue* line. Κάνετε το διάστημα μεταξύ των γραμμών του κειμένου στη διαφάνεια 2 να είναι *1,5 γραμμές* και στη διαφάνεια 3 να είναι *19 points*. Αλλάξετε το χρώμα γεμίσματος του σχήματος στη πρώτη διαφάνεια σε *κόκκινο* με *μπλε* γραμμή. **1 Mark**
- 20. Move the third slide to become the last slide of the *ecdl1* presentation. Change the *animation* effect of the first slide only. The object to appear first, then the title and then the text. Choose any animation effect for those three. Μετακινήστε την τρίτη διαφάνεια έτσι ώστε να γίνει η τελευταία διαφάνεια της παρουσίασης *ecdl1*. Αλλάξετε το εφέ *κίνησης* της πρώτης διαφάνειας μόνο. Το αντικείμενο να εμφανίζεται πρώτο, μετά ο τίτλος και μετά το κείμενο. Διαλέξετε οποιοδήποτε εφέ κίνησης για αυτά τα τρία. **1 Mark**
- 21. Insert a *picture* to slide 2, resize it to fit and apply a *blue dashed* border around this picture. Create a *text box* to the last slide and write the following text *Microsoft PowerPoint*. Change the font into *Century*.

Καταχωρίστε μια *εικόνα* στη διαφάνεια 2, αλλάξετε το μέγεθος της για να προσαρμόζεται και εφαρμόστε ένα *μπλε διακεκομμένο* περίγραμμα γύρω από αυτή την εικόνα. Δημιουργήστε ένα *πλαίσιο κειμένου* στη τελευταία διαφάνεια και γράψετε το ακόλουθο κείμενο *Microsoft PowerPoint*. Αλλάξετε την γραμματοσειρά σε *Century*. **1 Mark**

22. Change the type of the bullets used in slide 2 with *bullets* of your choice. Create a *rectangle* on the first slide and put it in front of the auto shape that you have created before. The size of the rectangle to be *3,6 cm*.

Αλλάξετε το τύπο των κουκκίδων που χρησιμοποιούνται στη διαφάνεια 2 με *κουκκίδες* δικής σας επιλογής. Δημιουργήστε ένα *τετράγωνο* στη πρώτη διαφάνεια και βάλτε το μπροστά από το αυτόματο σχήμα το οποίο έχετε δημιουργήσει προηγουμένως. Το μέγεθος του τετραγώνου να είναι *3,6 εκ*. **1 Mark**

23. *Right* align the text in the second slide, change its font style into *bold*, its color into *green* and its size into *20*. In the first slide make the auto shape to appear in front of the rectangle.

Στοιχίστε στα *δεξιά* το κείμενο στη δεύτερη διαφάνεια, αλλάξετε το στυλ γραμματοσειράς του σε *έντονο*, το χρώμα του σε *πράσινο* και το μέγεθος του σε *20*. Στη πρώτη διαφάνεια κάνετε το αυτόματο σχήμα να εμφανίζεται μπροστά από το τετράγωνο. **1 Mark**

- 24. Add a small *business picture* to all the slides of the *ecdl1* presentation. Create a *link* on the last slide in order to take you to the first slide. Προσθέστε μια μικρή *εικόνα επιχείρησης* σε όλες τις διαφάνειες της παρουσίασης *ecdl1*. Δημιουργήστε ένα *σύνδεσμο* στη τελευταία διαφάνεια για να σας παίρνει στη πρώτη διαφάνεια **1 Mark**
- 25. Copy the last slide from the *Abaco* presentation and put it as the last slide in the *ecdl1* presentation. Add the following *note* in the last slide *Module 6 is one of the easier tests*. Make the size of the letters to be *20*. Αντιγράψετε την τελευταία διαφάνεια από τη παρουσίαση *Abaco* και βάλτε την ως την τελευταία διαφάνεια στη παρουσίαση *ecdl1*. Προσθέστε την ακόλουθη *σημείωση* στη τελευταία διαφάνεια *Module 6 is one of the easier tests*. Κάνετε το μέγεθος των γραμμάτων να είναι *20*. **1 Mark**
- 26. Change the orientation for all slides in the *ecdl1* presentation to *portrait*. Apply a *shadow* to the picture of the second slide. Αλλάξετε το προσανατολισμό για όλες τις διαφάνειες στη παρουσίαση *ecdl1* σε *κάθετο*. Εφαρμόστε *σκίαση* στην εικόνα της δεύτερης διαφάνειας. **1 Mark**
- 27. Use a spell check program and make any changes where necessary in the presentation. Print to file the *ecdl1* presentation to your candidate disk. Χρησιμοποιήστε ένα πρόγραμμα ορθογραφικού ελέγχου και κάνετε οποιεσδήποτε αλλαγές όπου είναι απαραίτητο στη παρουσίαση. Εκτυπώστε σε αρχείο τη παρουσίαση *ecdl1* στη δισκέττα υποψηφίου σας. **1 Mark**
- 28. Apply different slide *transition* effects between all the slides of the *ecdl1* presentation. Rotate the rectangle that you have created before by *163 degrees* clockwise. Εφαρμόστε διαφορετικά εφέ *εναλλαγής* διαφάνειας μεταξύ όλων των διαφανειών της παρουσίασης *ecdl1*. Περιστρέψετε το τετράγωνο το οποίο έχετε δημιουργήσει προηγουμένως κατά *163 μοίρες* δεξιόστροφα. **1 Mark**

29. Print the presentation ready for distribution with four slides to a page. Εκτυπώστε τη παρουσίαση έτοιμη για διανομή με τέσσερις διαφάνειες σε μια σελίδα.  **1 Mark**

\_\_

30. Save the presentation in your candidate disk and close the presentation application. Αποθηκεύσετε τη παρουσίαση στο φάκελο σας και κλείστε την εφαρμογή παρουσιάσεων. **1 Mark**